# **Accessing** CWIS Reports for District and Building Leaders

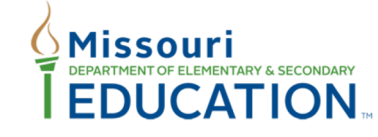

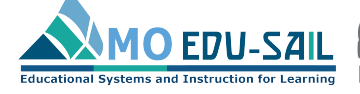

**Effective teaching and learning for ALL students** 

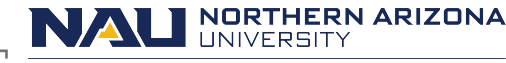

1

Missouri Model Districts (MMD)/District Continuous Improvement (DCI) Institute for Human Development

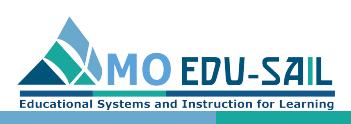

If you previously registered for a MoEdu-Sail SAPP acc use the same email and password for the CWIS Reporting http://cwis.missouripd.org/

**CWIS Reporting Instructions Contact Us** 

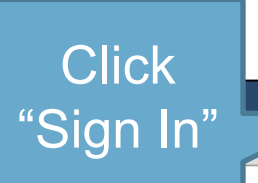

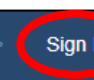

#### **CWIS Reporting Tool**

MMD/DCI districts use the Collaborative Work Implementation Survey (CWIS). The CWIS is a 24-item instrument that uses a five-point Likert scale. For three of the sca Likert values correspond to frequency, while for the other two, the values correspond to agreement. The survey is intended to measure the degree of implementation of processes and practices within participating districts. The scales were designed based upon theoretical knowledge about the most vital information passed from trainers educators, and practical knowledge of the content of the learning packages delivered through professional coaching. Information about the CWIS content can be found MMD/DCI Blueprint. Districts are required to administer this survey instrument each spring during the administration window, but may administer it at other times during they desire. Information about CWIS access and the windows for administration are sent to districts from DESE.

CWIS results can be accessed here on the CWIS Reports tool, an online portal that houses the CWIS reports. Access to these data is crucial in planning for effective pr development. The reports help districts plan professional development, identify district- and building-wide priorities, set goals, support targeted training and coaching, are instructional staff growth of knowledge and skills over time. Using CWIS data, District Leadership Teams can work with CST facilitators to identify and monitor district-wi

#### Getting Started for Building and District Leaders

NOTE: If you previously registered for a MoEdu-Sail SAPP account, your email and password will work for this site.

- 1. If you do not already have a MoEdu-Sail SAPP account, click "Register" at the top right of the page
- 2. If you already have an account, click "Sign In" at the top right of the page.
- 3. Enter your email and password and click "Log in."
- 4. The tool opens a box that says "CWIS Building Reports."
- 5. Here you will find a list of buildings with CWIS Reports.

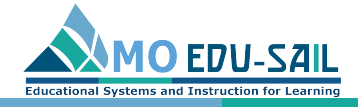

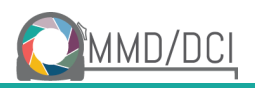

## Log in with your account email and password; skip to slide 9

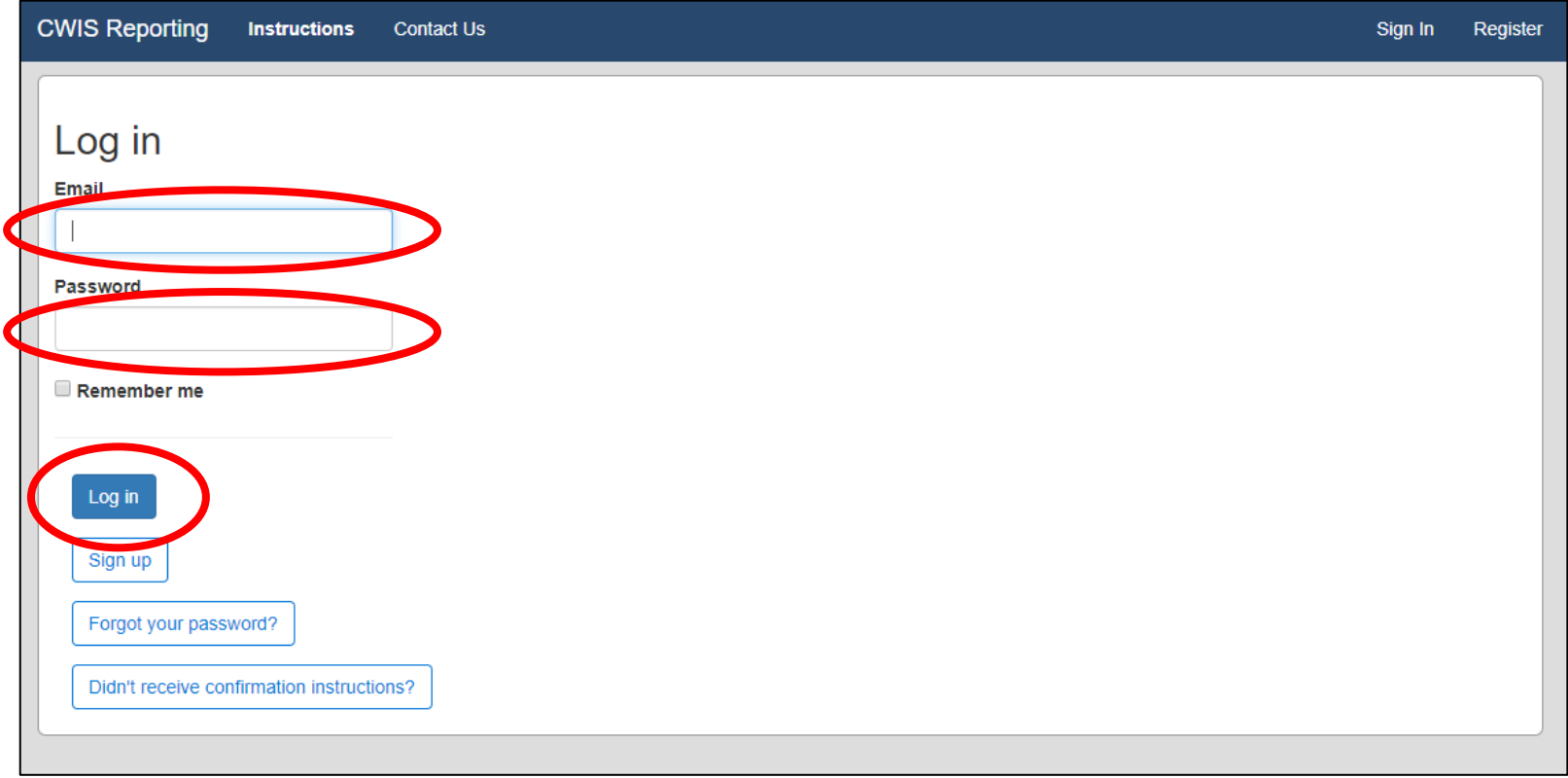

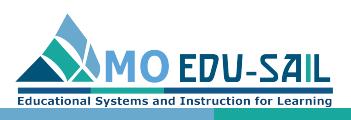

## If you do NOT have a MoEdu-Sail SAPP accour register, go to cwis.missouripd.org/users/sign

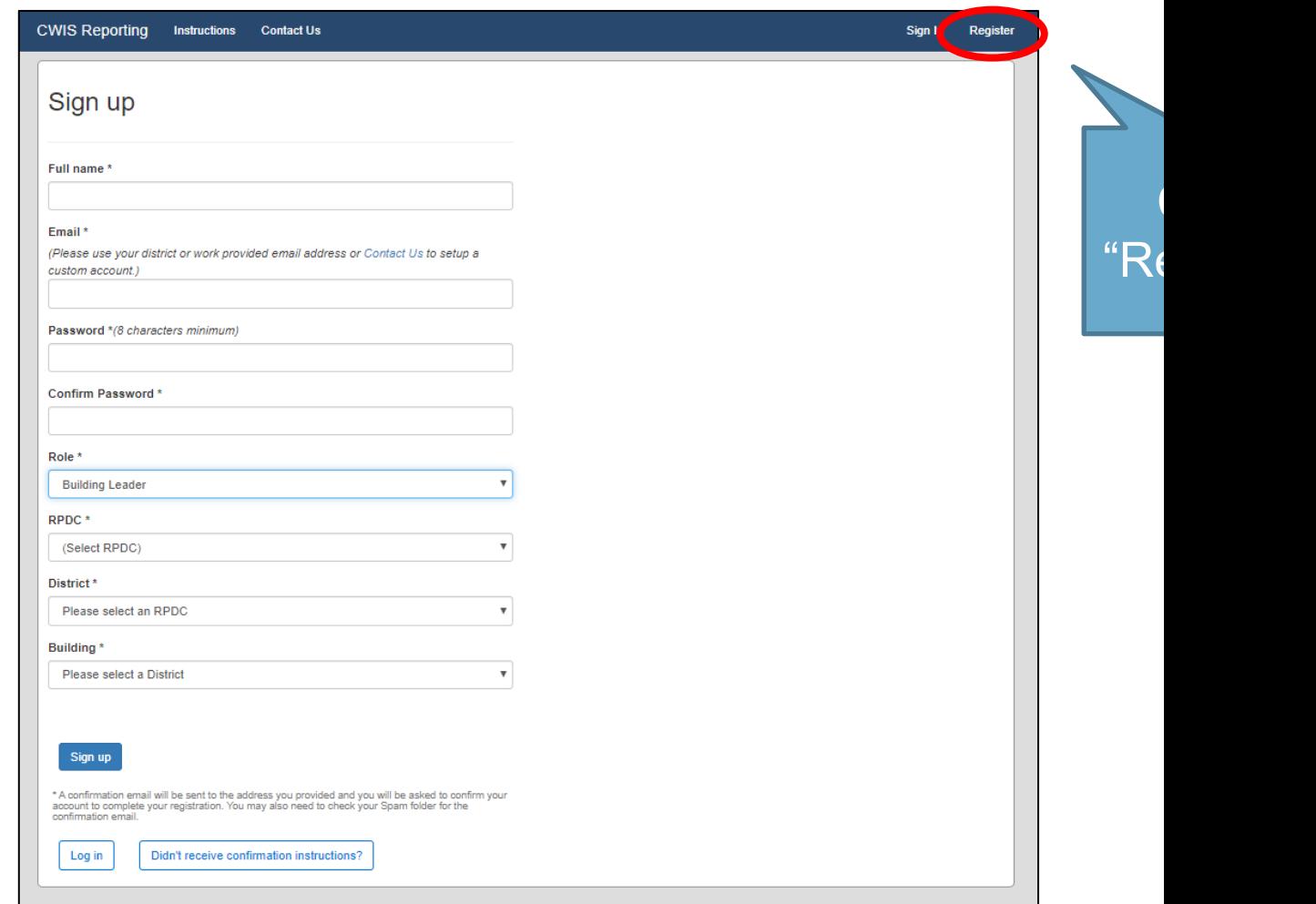

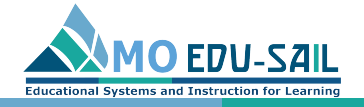

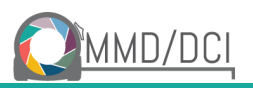

#### Complete registration fields

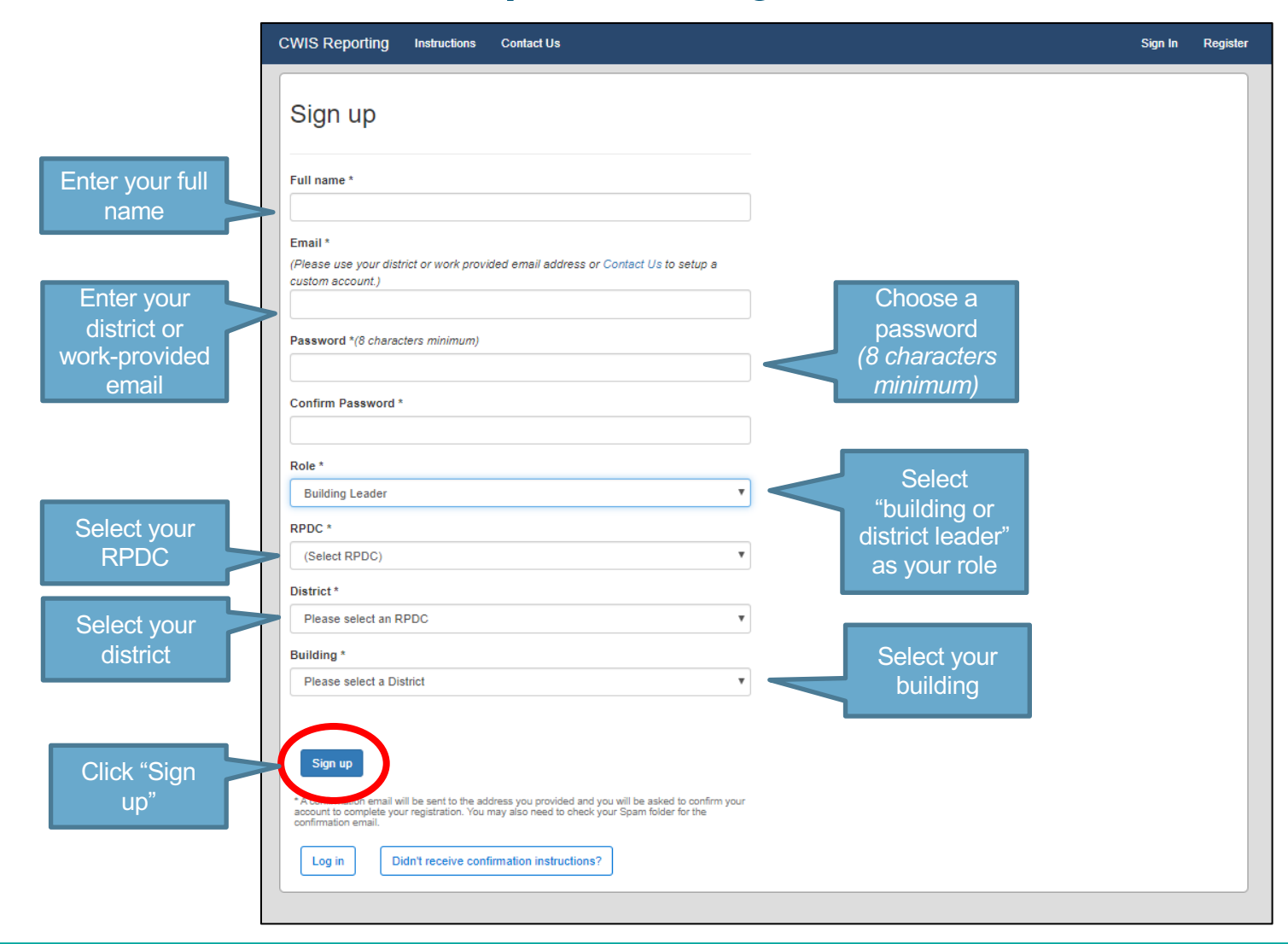

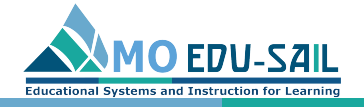

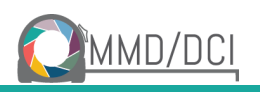

#### Confirm your email

- 1. After you register, a message will appear asking you to confirm your account.
- 2. To confirm your account, check the email you registered with for a message that says "Confirmation instructions." \* \*Be sure to check your spam account.
- 3. Click "Confirm my account."
- 4. When you click, "Confirm my account, you should be directed to the homepage, where a message says "Your email address has been successfully confirmed."

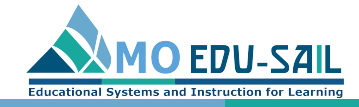

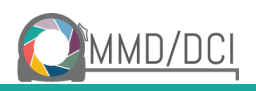

## If you don't receive confirmation instructions, you can use the "Contact Us" link report it

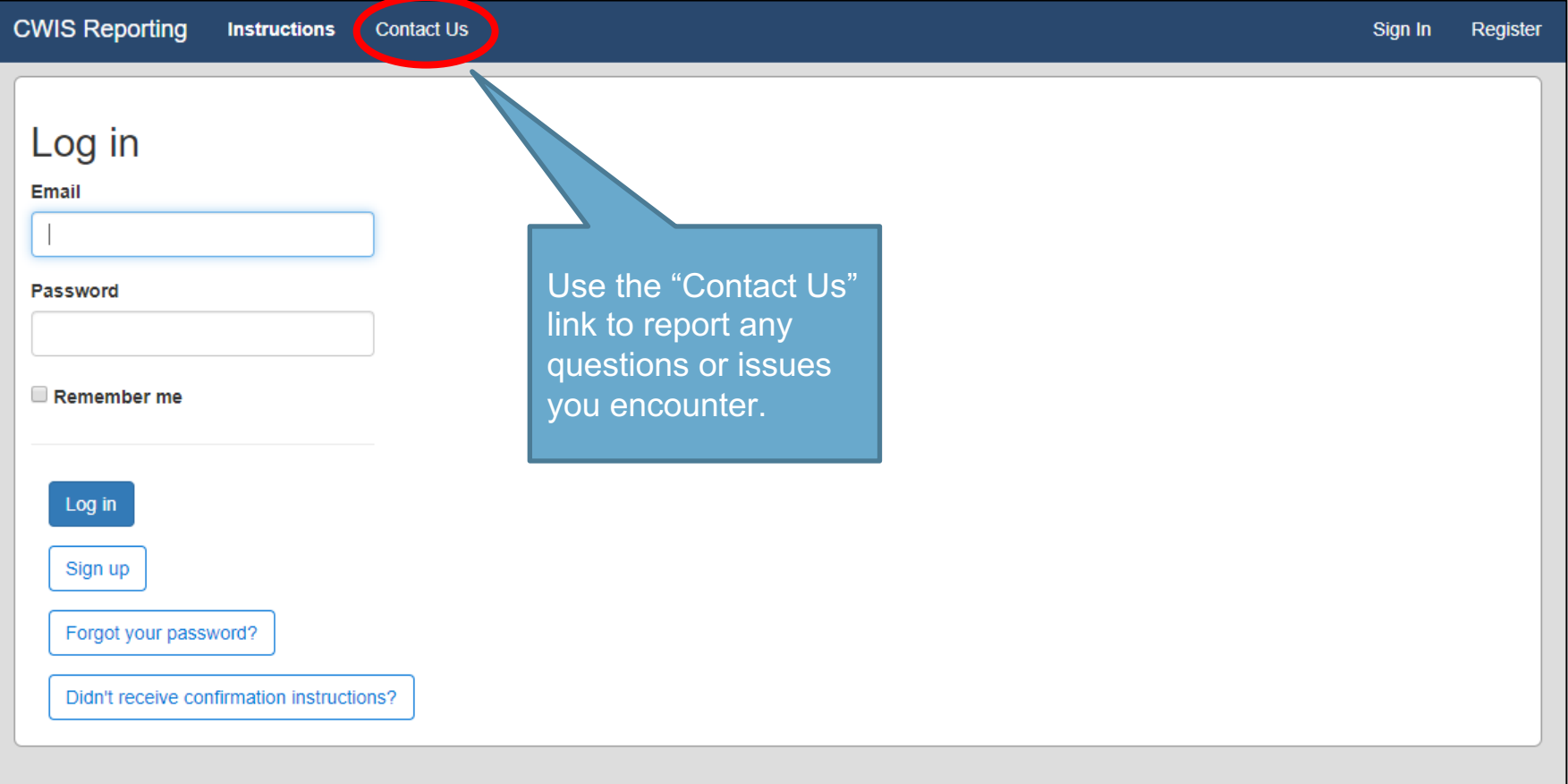

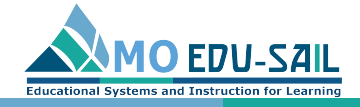

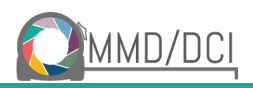

#### Log in with your account email and password

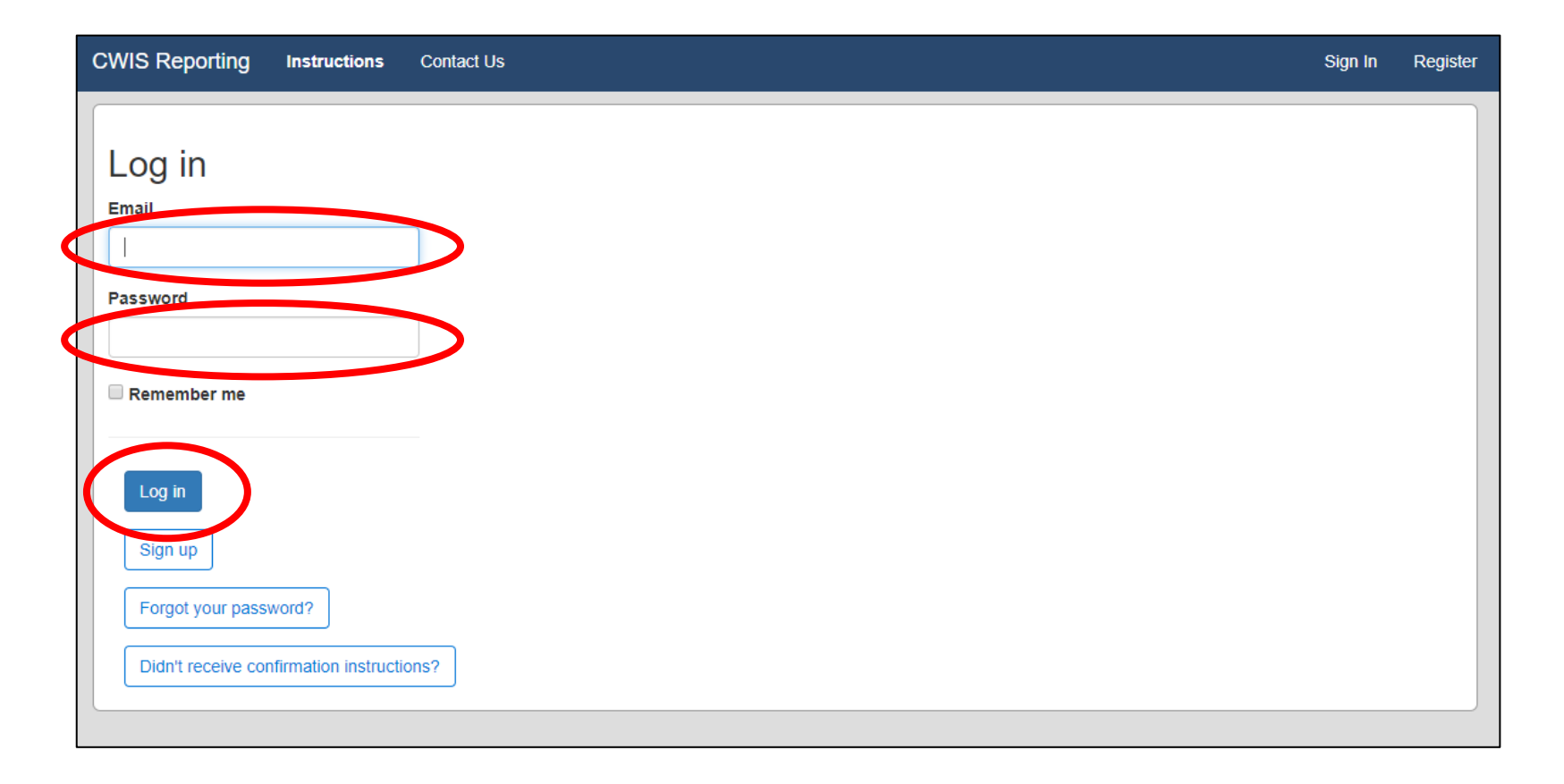

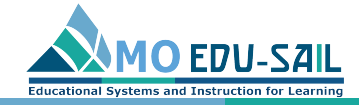

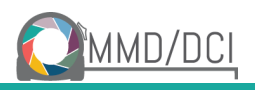

#### Click on View CWIS Reports

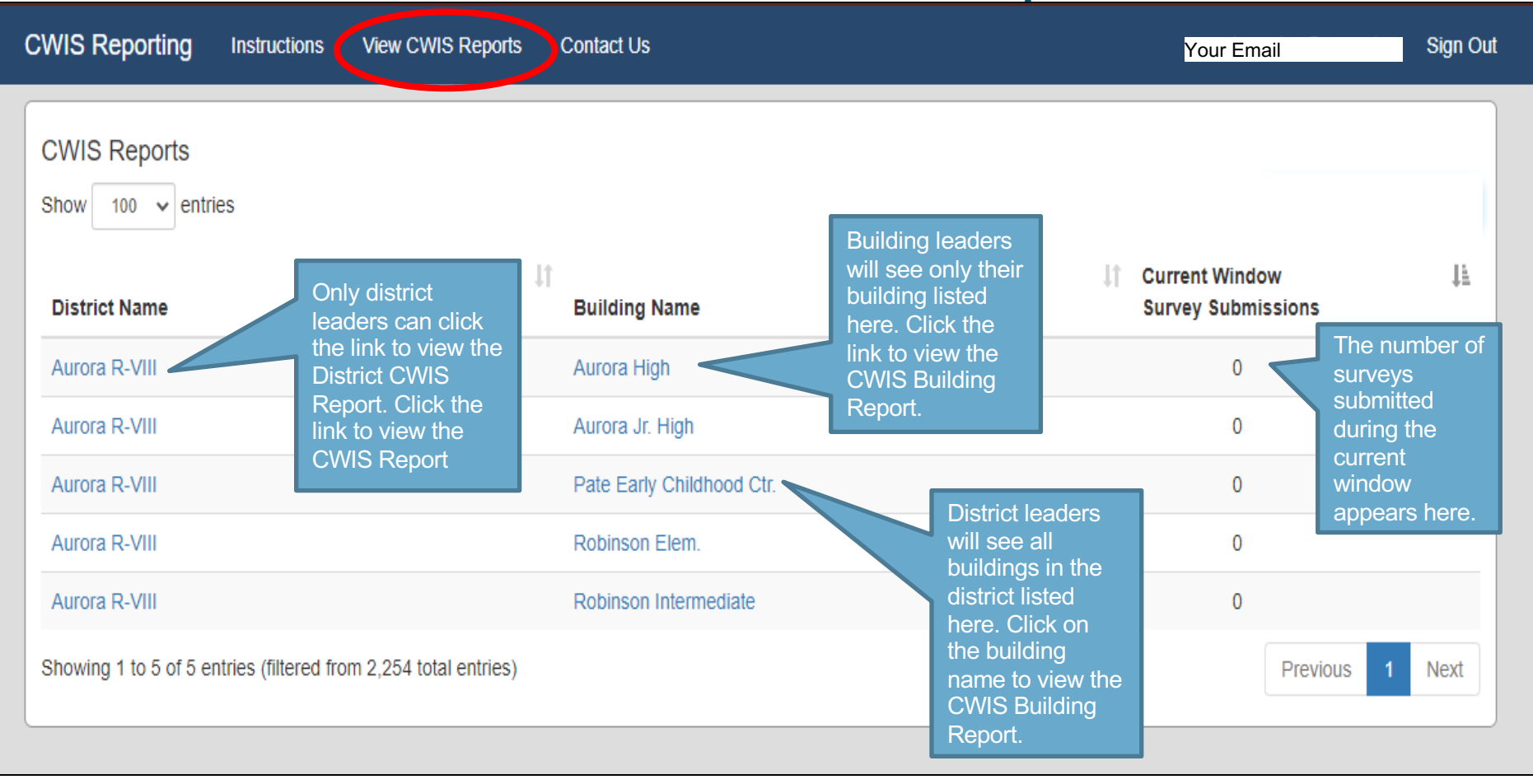

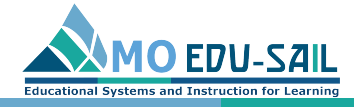

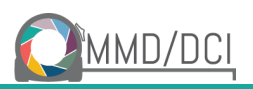

# Click on District or Building Name

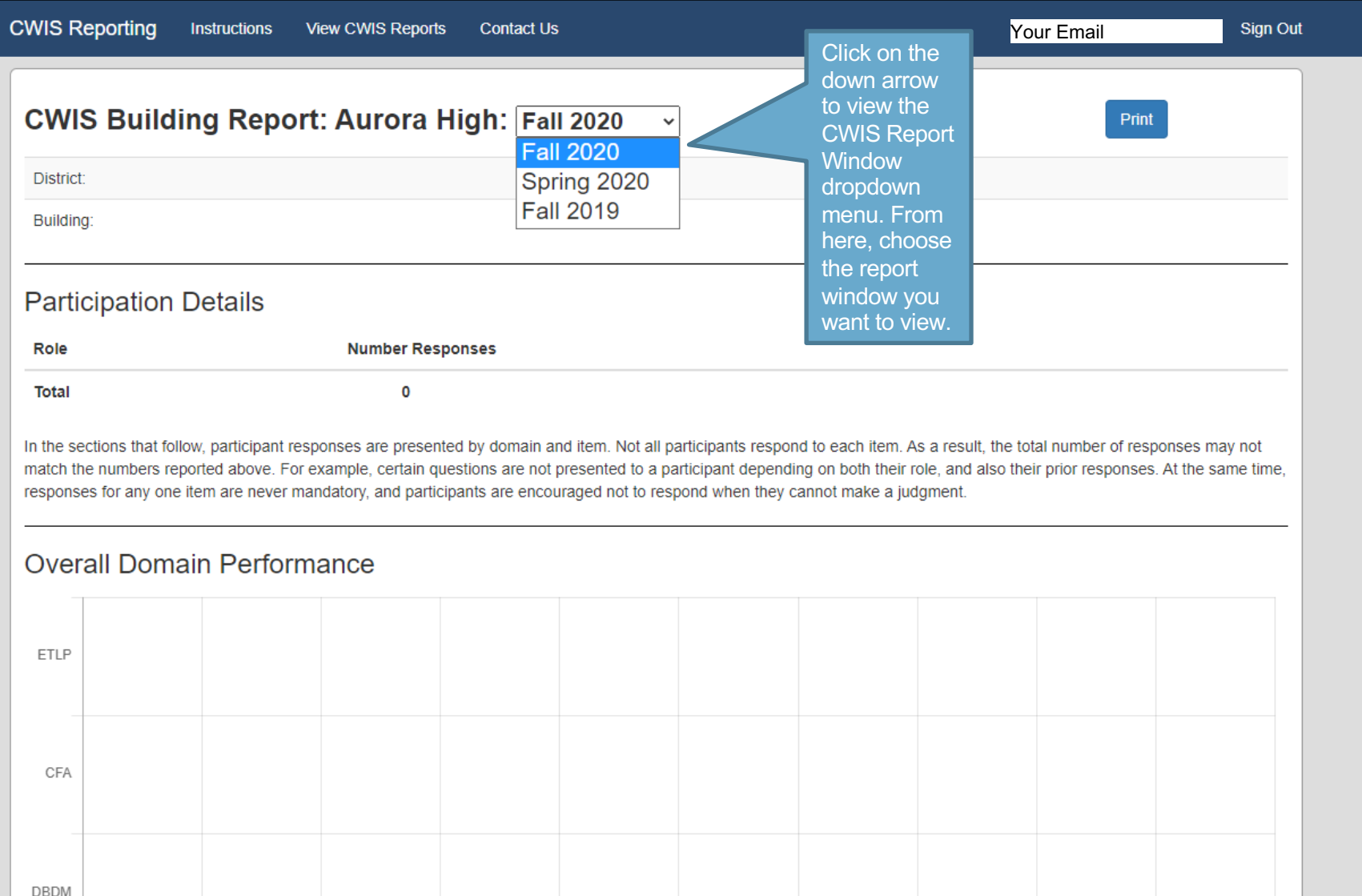